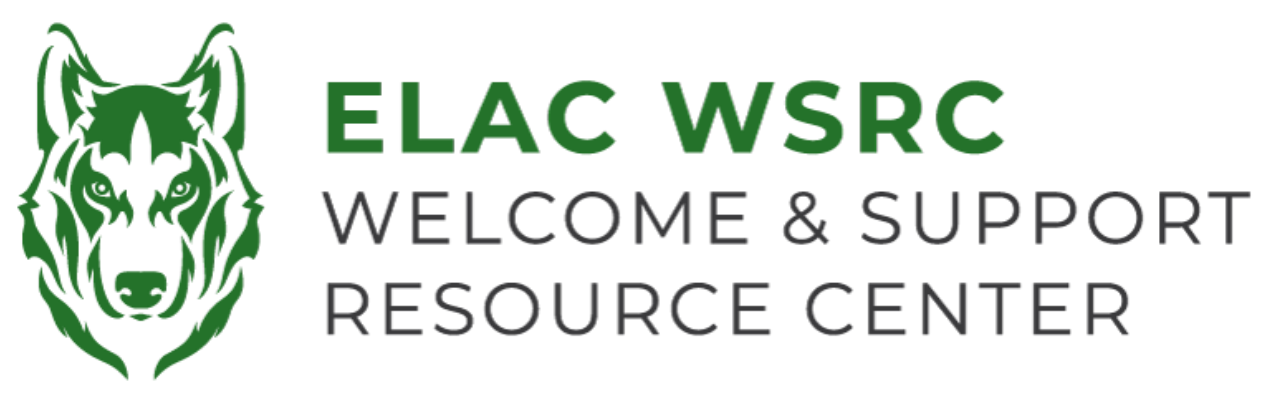

## **ELAC: Cómo dar de baja clases**

- 1. Inicia sesión en tu portal de estudiante: **<https://mycollege.laccd.edu>**
- 2. Seleccione "Manage Classes (Add/Drop)"

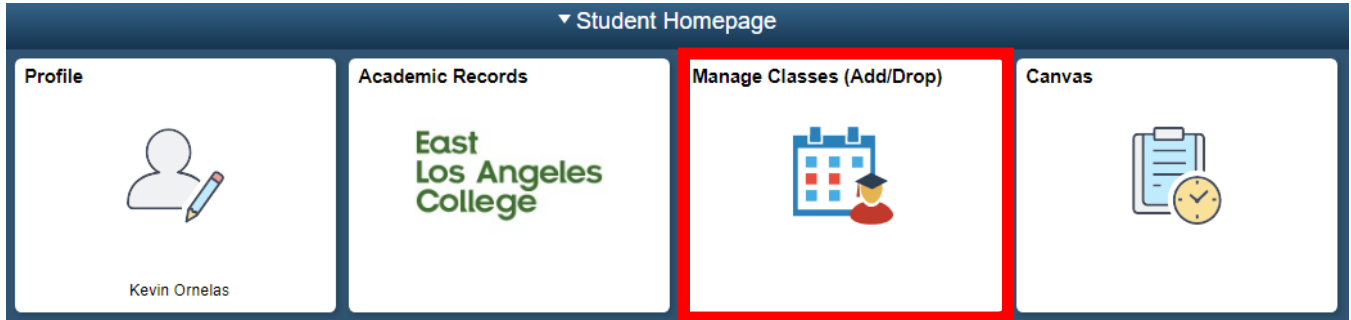

3. Seleccione "Drop Classes" en el lado izquierdo

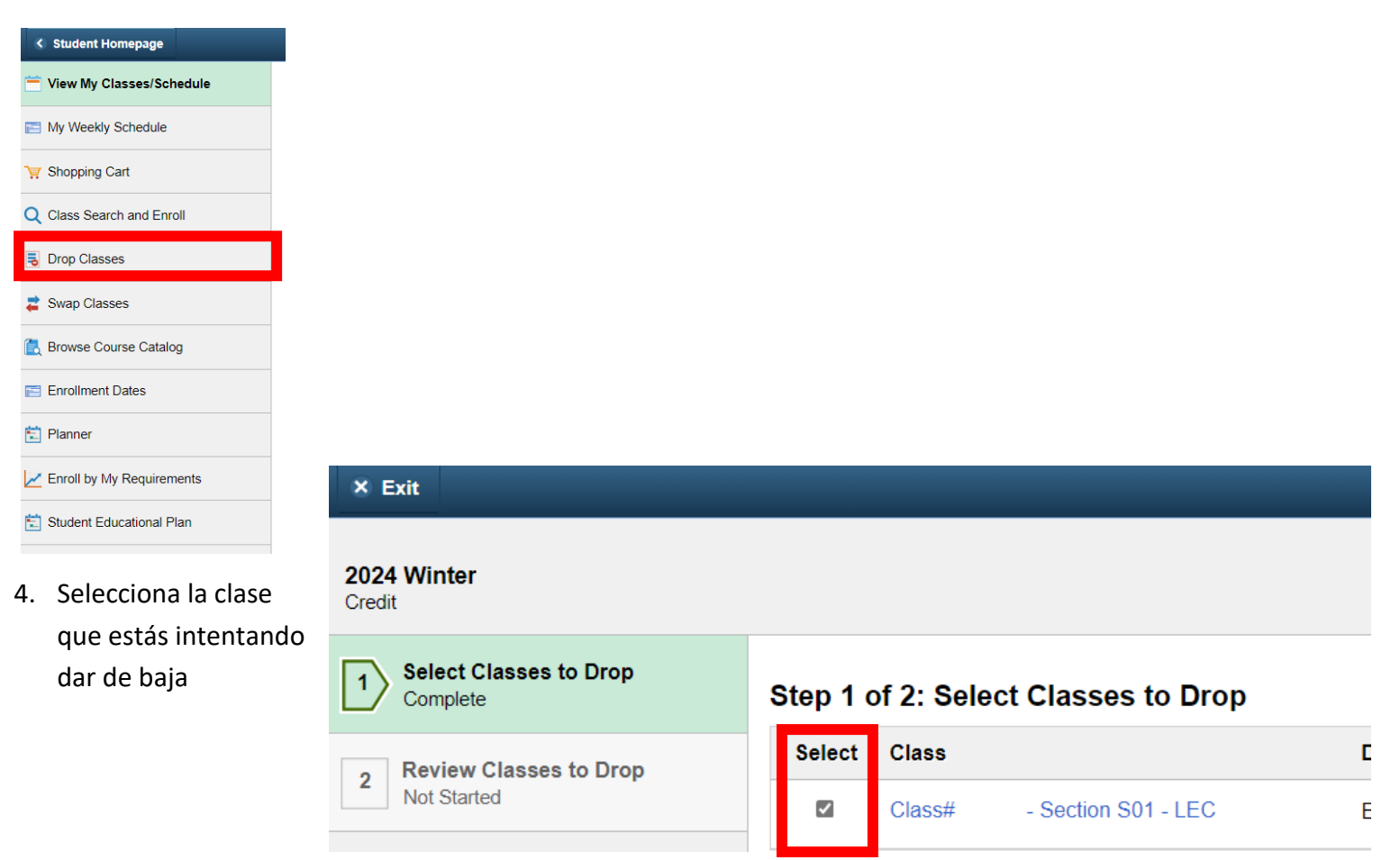

5. Selecciona "Next" en la esquina superior derecha

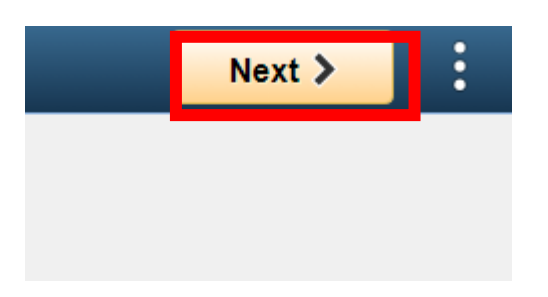

- 6. Confirma la información de la clase que estás intentando dar de baja
- 7. Selecciona "Drop Classes" en el lado derecho de la página

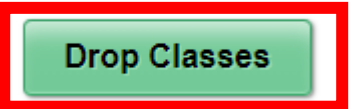

8. Confirma y haz clic en "Yes" para la(s) clase(s) que estás intentando dar de baja

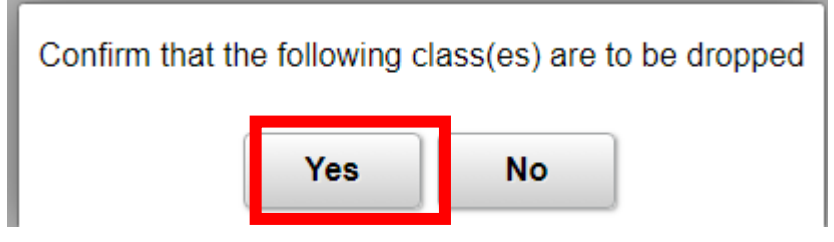

9. Verás una **marca de verificación verde** que confirma que has dado de baja la(s) clase(s) seleccionada(s)

**Welcome Center Contact: E1-189 Office Phone: 323.780.6800 Email: welcomecenter@elac.edu**